# 1. e-Shienにログインする

e-Shienを使用するために、システムへログインします。 ログインは、パソコン、スマートフォンから以下のURLを入力してアクセスします。以下のQRコードを読み取っ てもアクセスできます。 ■※週<br>参数<br>■※数

<https://www.e-shien.mext.go.jp/>

パスワード

(英字大文字・小文字、数字)<sup>》</sup>

■これらの情報は高等学校等党提金の申請にあたって、<br>- 高等学校等就学支援金ナンライン申請システムを利用する際に必要となります。<br>■当該システムを利用する前に、システムのログイン画面または文部科学省のホームページに掲載されている<br>- 利用規約を確認してください。なお、当該システムを利用した場合、利用規約に同意したものとみなされます。<br>- 利用規約を確認してください。なお、当該システムを利用した場合、利用規約に同意したものとみなされます

4gUWRP4m

#### 1. ログイン画面

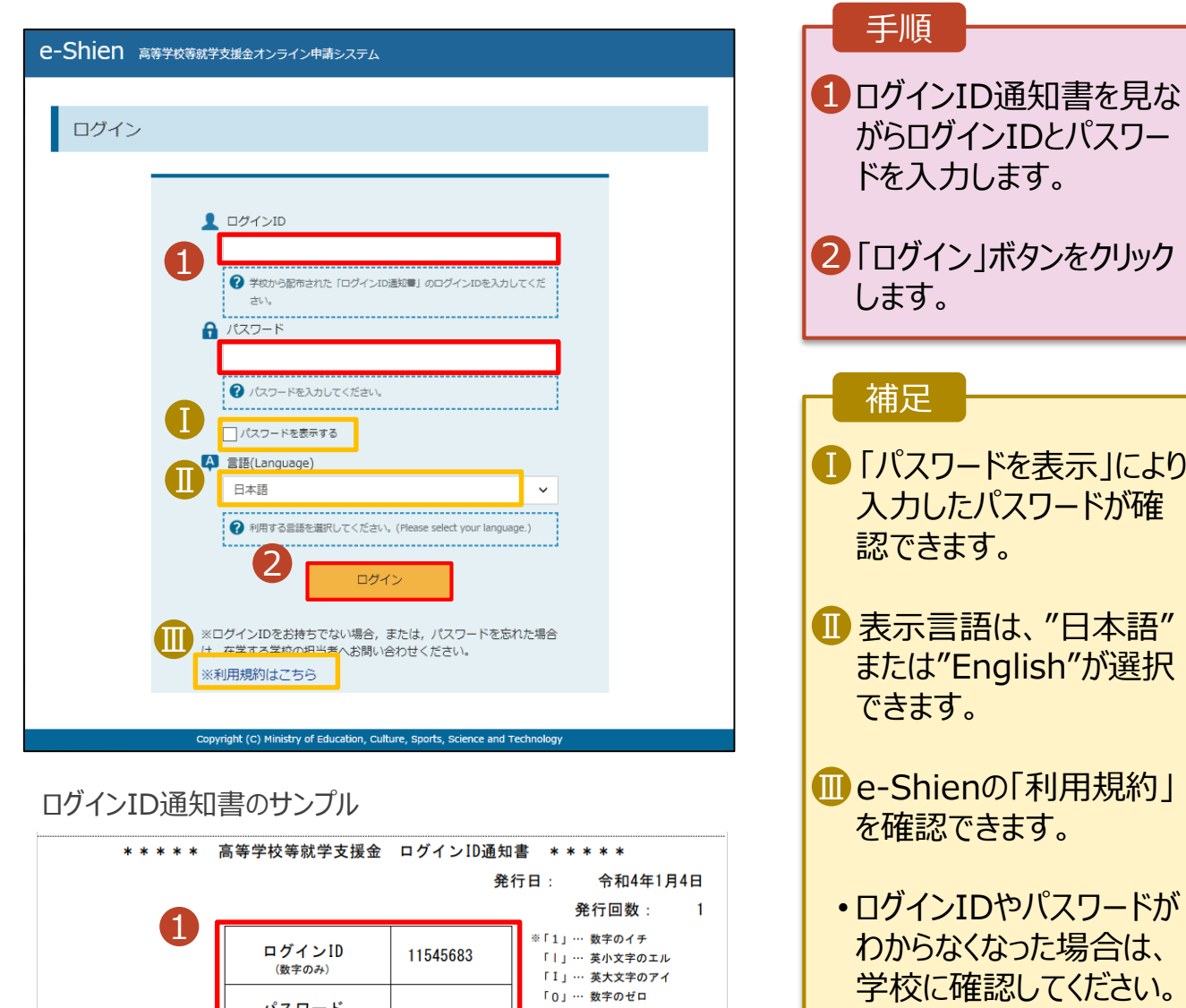

「O」… 英大文字のオー

「ロ」… 英小文字のオー

## 2. 継続受給の意思が 「ある or ない」 の意向を登録する

最初に、受給を継続する意思が「ある or ない」(継続意向) を登録します。

学校から継続意向の再登録を依頼された場合や、継続意向内容を誤った場合に再登録をする場合も、 同様の手順で行います。

#### 1. ポータル画面

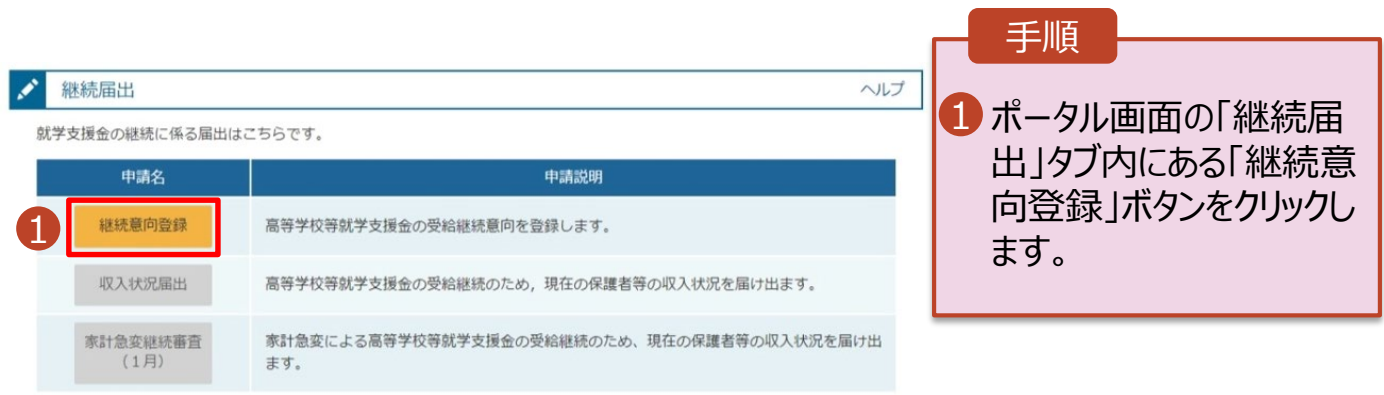

## 2. 継続受給の意思が 「ある or ない」 の意向を登録する

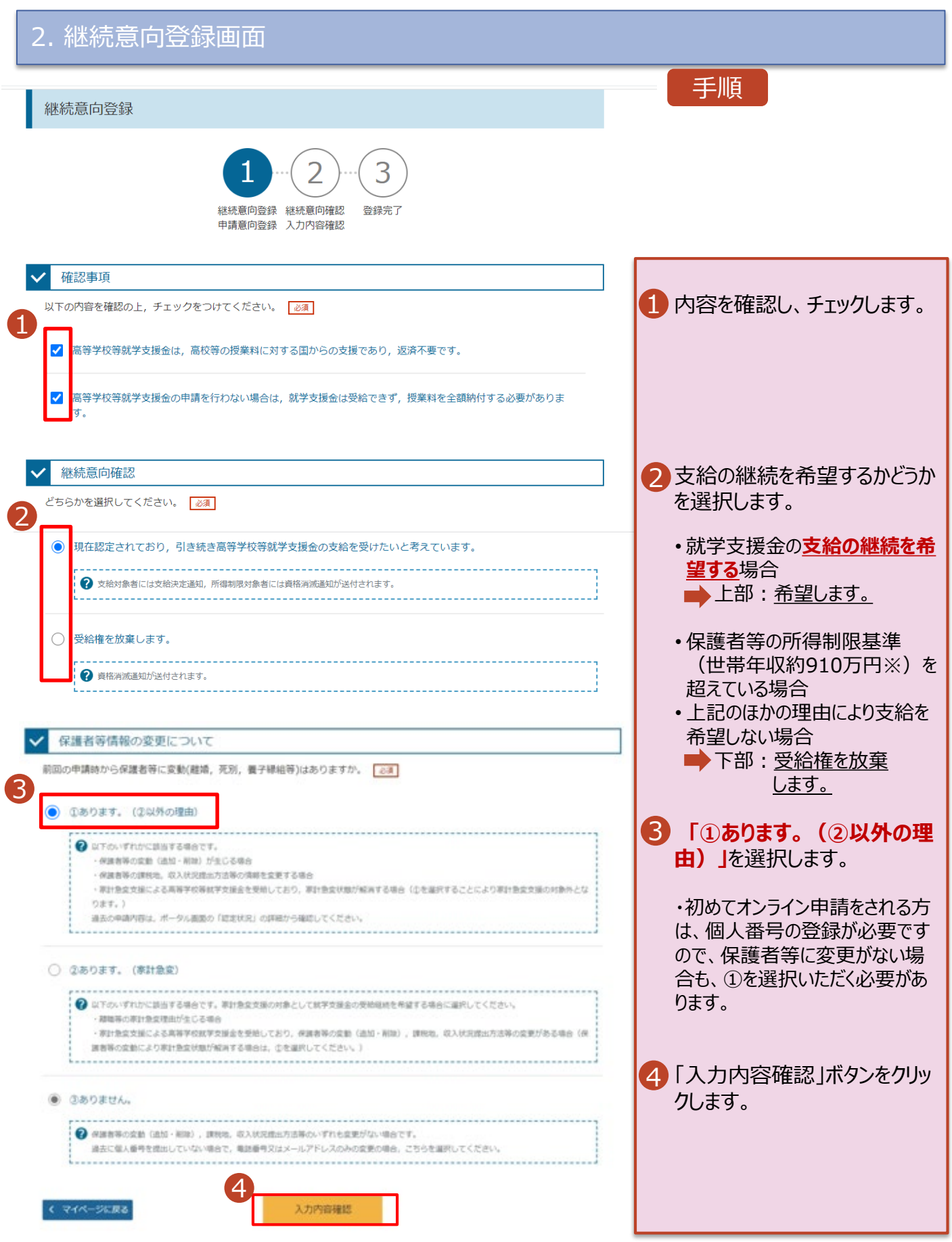

### 2.継続受給の意思が 「ある or ない」 の意向を登録する

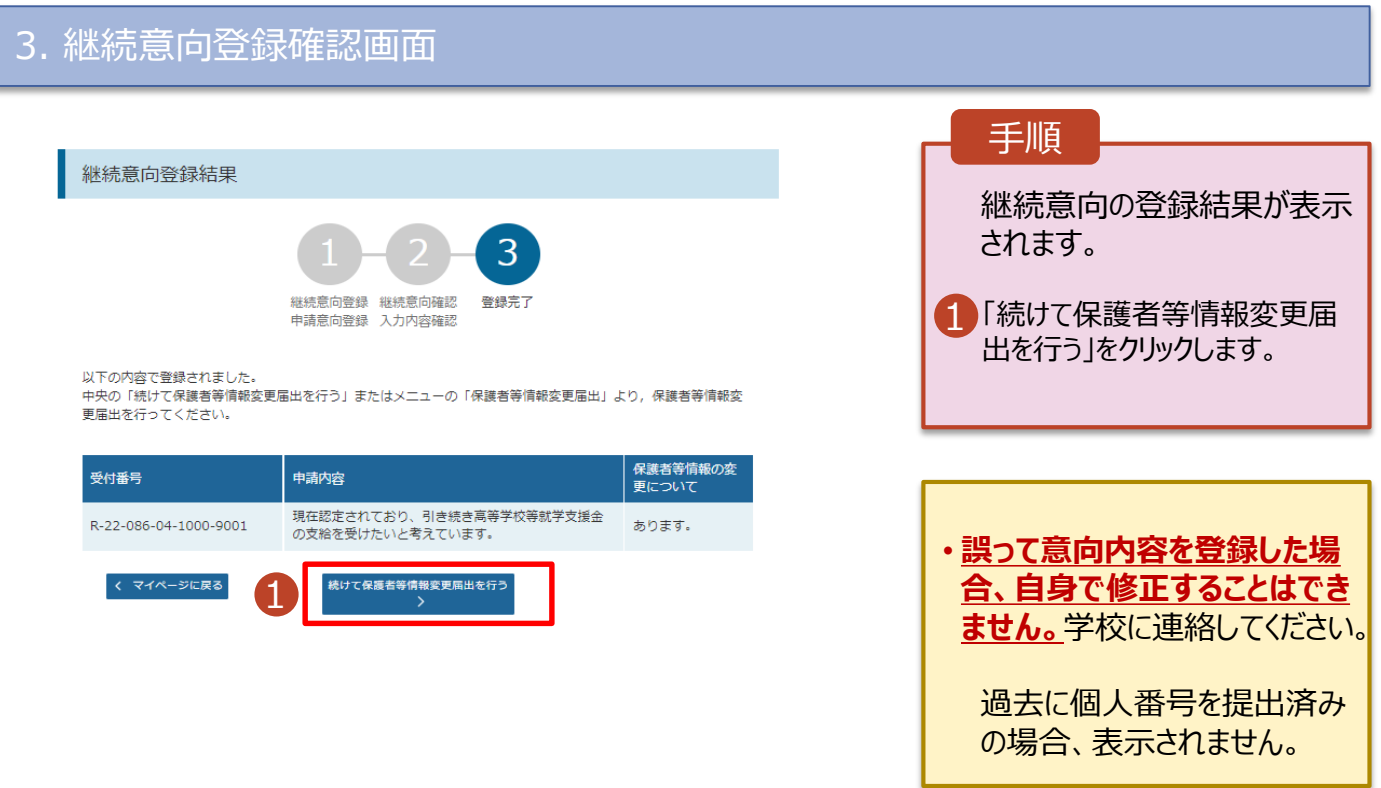

### 3.保護者等情報の変更の届出をする

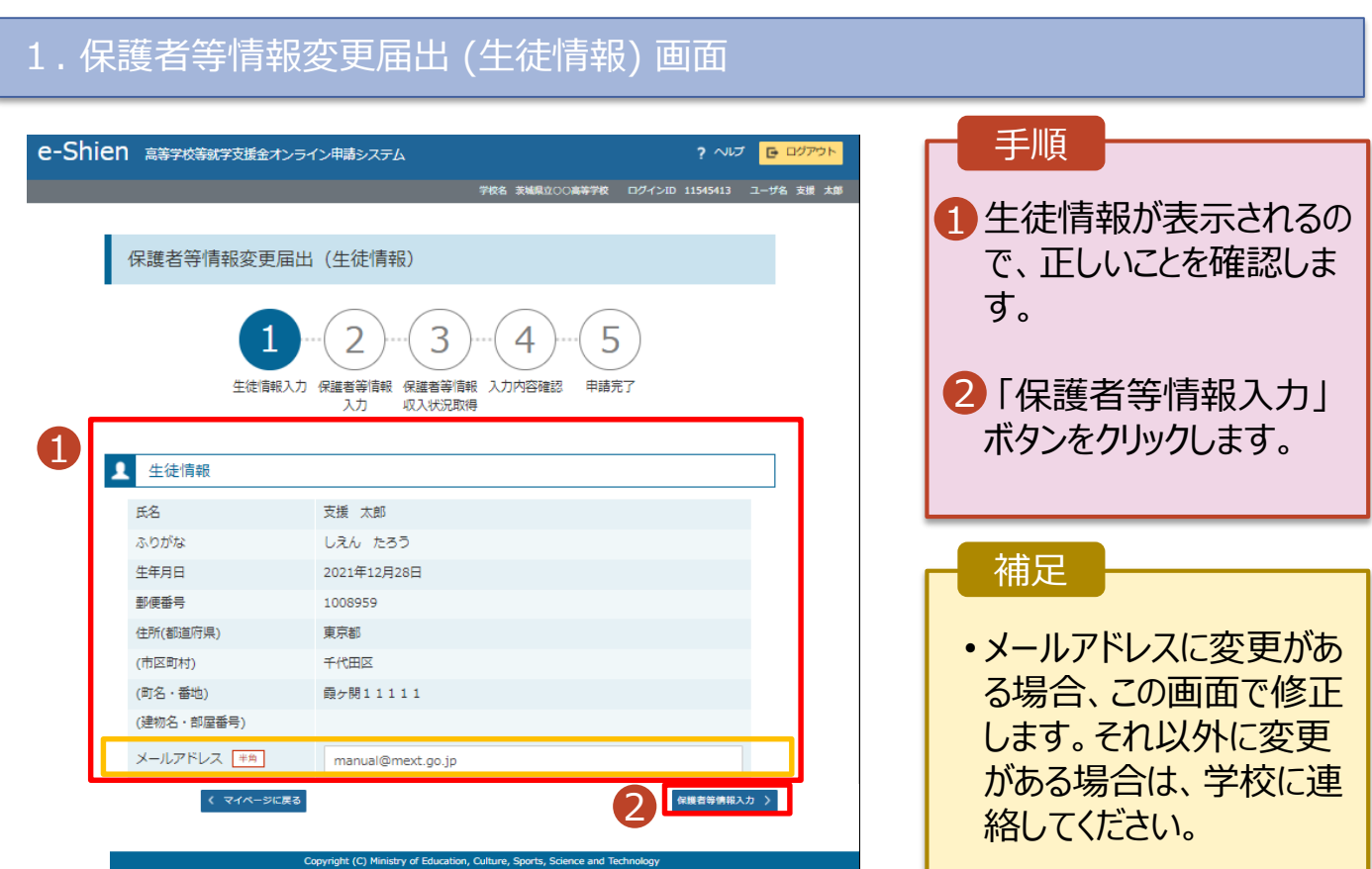

# 3.保護者等情報の変更の届出をする

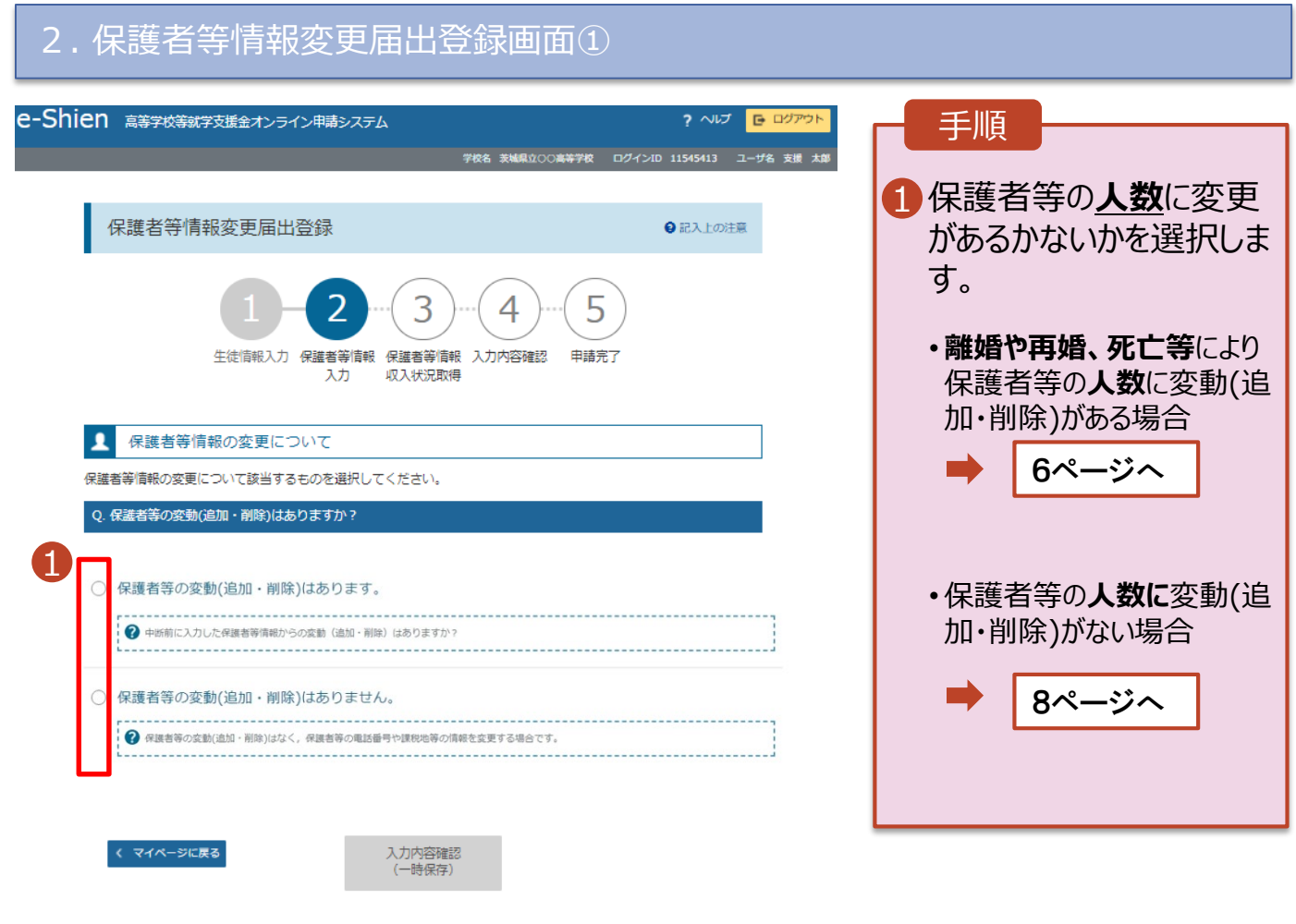

try of Education, Culture, Sports, Sci

### 3.保護者等情報の変更の届出をする (1)保護者等の**変動(追加・削除)がある**場合

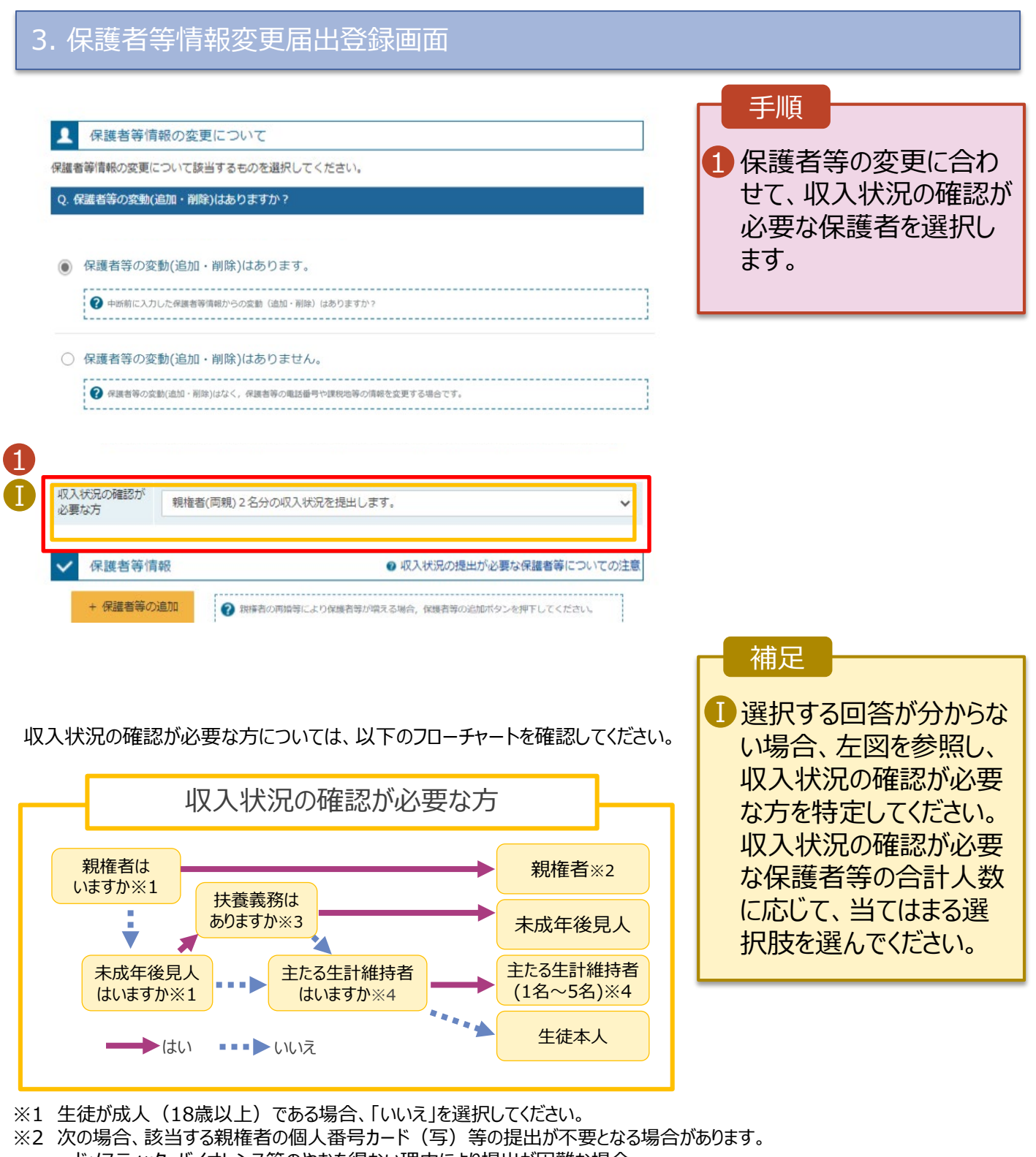

- ・ドメスティック・バイオレンス等のやむを得ない理由により提出が困難な場合 ・日本国内に住所を有したことがない等個人番号の指定を受けていない場合 等 詳細は、学校に御相談ください。
- ※3 親権者が存在せず、未成年後見人が選任されており、その者が生徒についての 扶養義務がある場合に「はい」を選択します。
- ※4 生徒が成人(18歳以上)であり、入学時に未成年であった場合は、未成年時 の親権者が「主たる生計維持者」に該当します。

### 3. 保護者等情報の変更の届出をする (1)保護者等の**変動(追加・削除)がある**場合

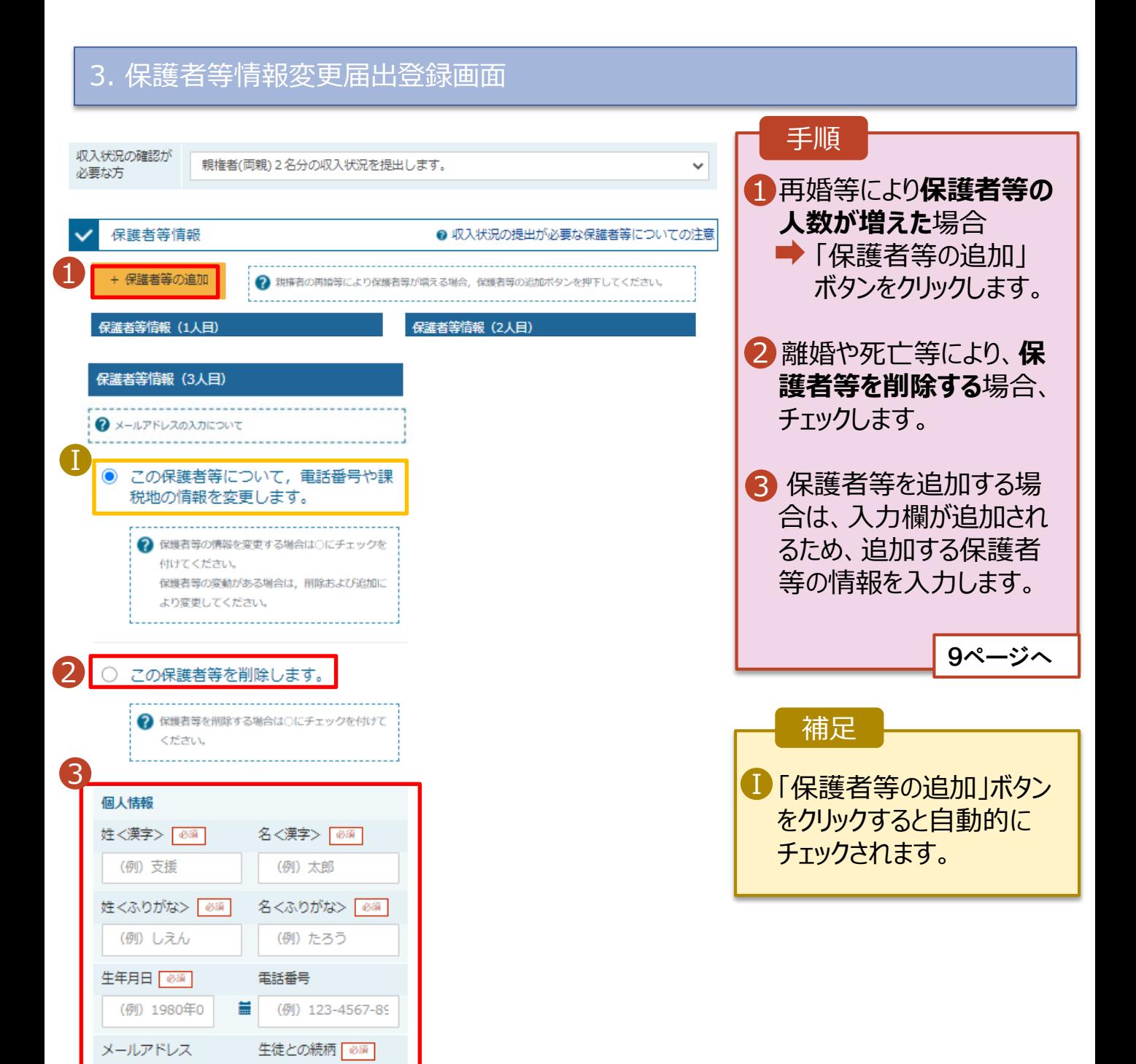

(例) 父、母

(例) sample@me:

### 3.保護者等情報の変更の届出をする

### (2)初めてオンライン申請をする方や課税地等の**情報を変更**する場合

### 3. 保護者等情報変更届出登録画面

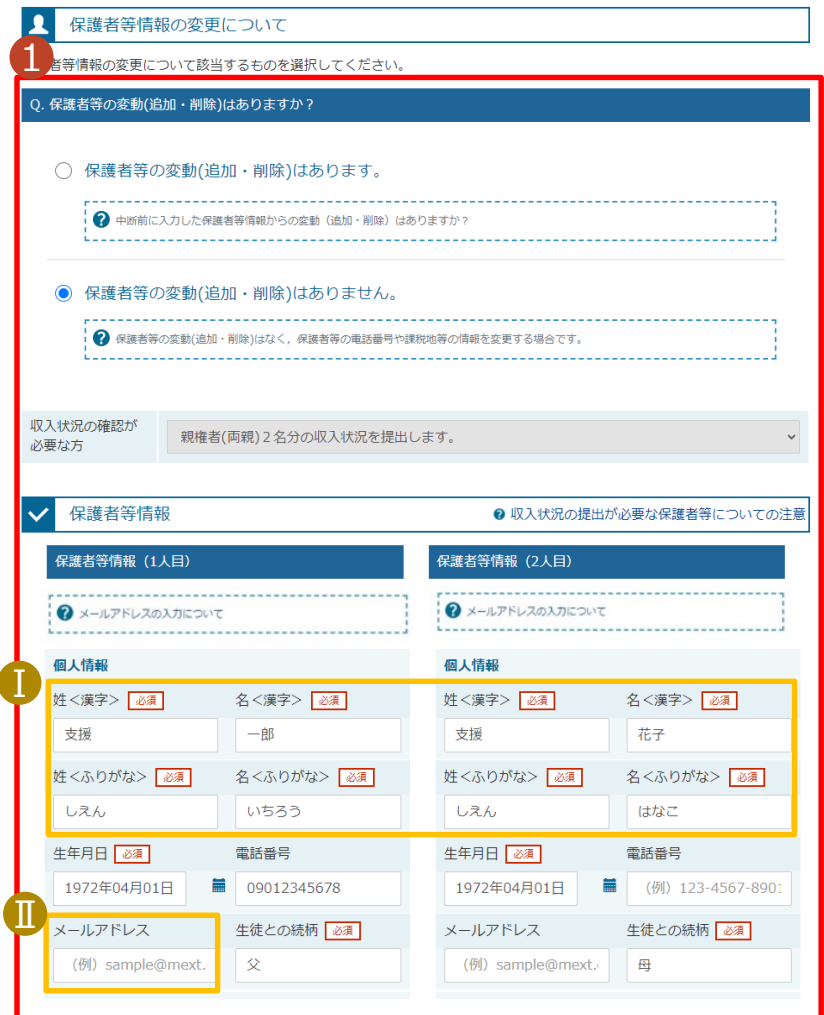

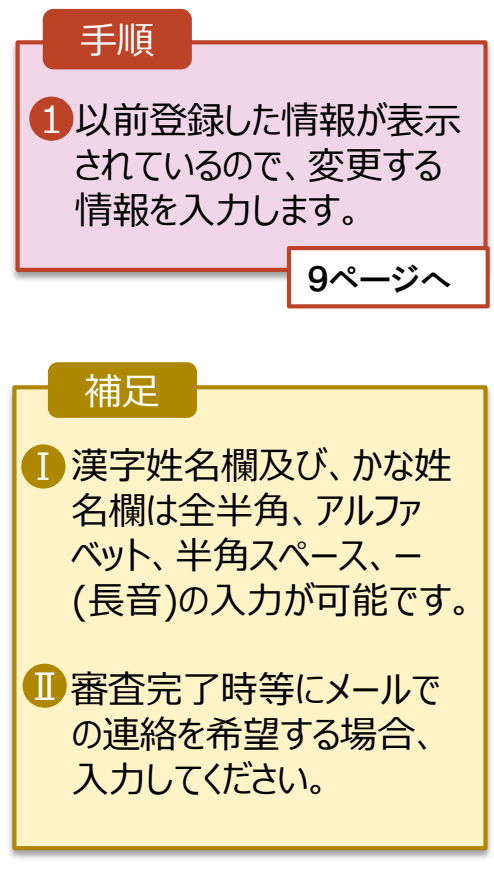

# 3.保護者等情報の変更の届出をする

#### 3. 保護者等情報変更届出登録画面

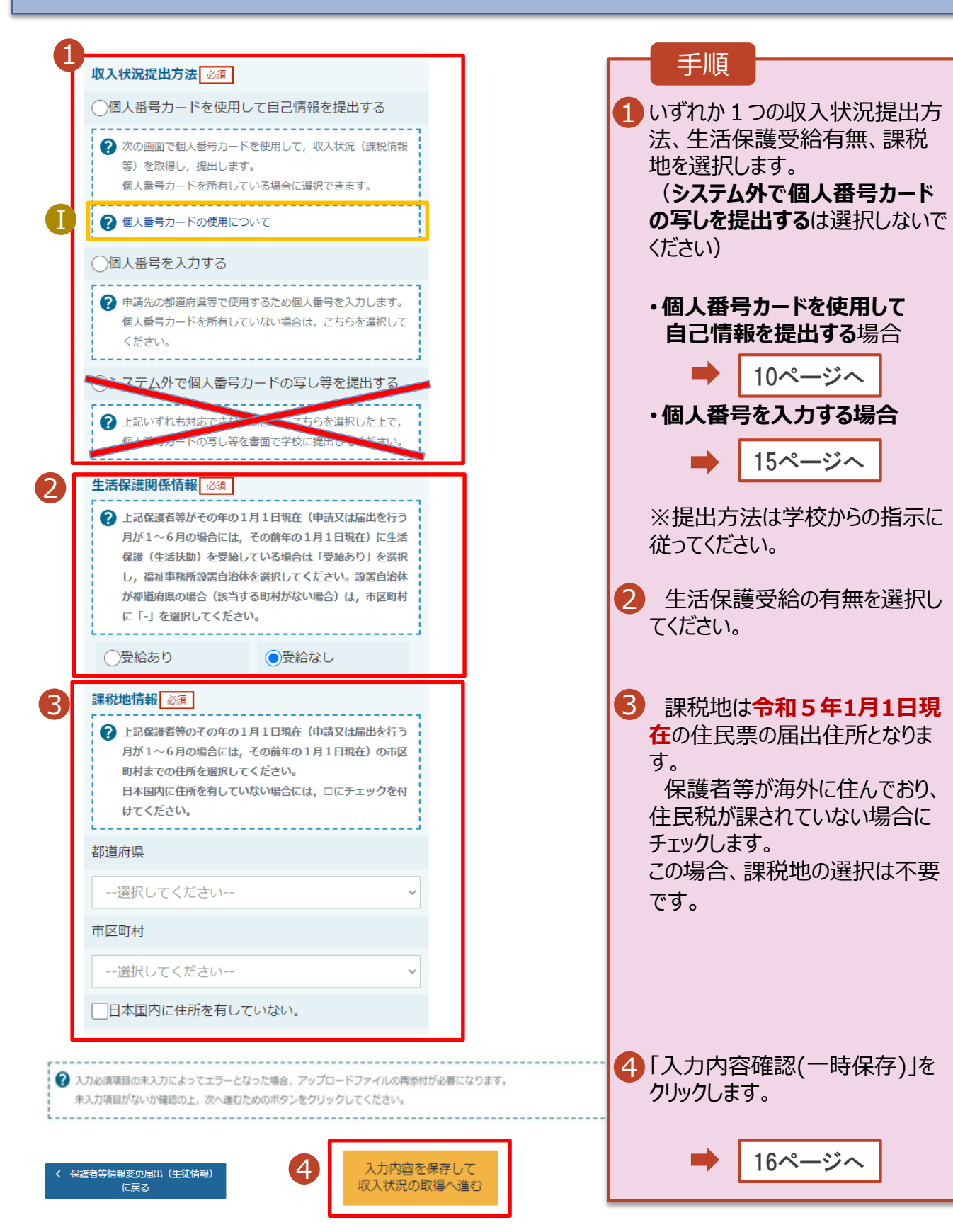

#### 4. 保護者等情報変更届出 (収入状況取得) 画面(1/9)

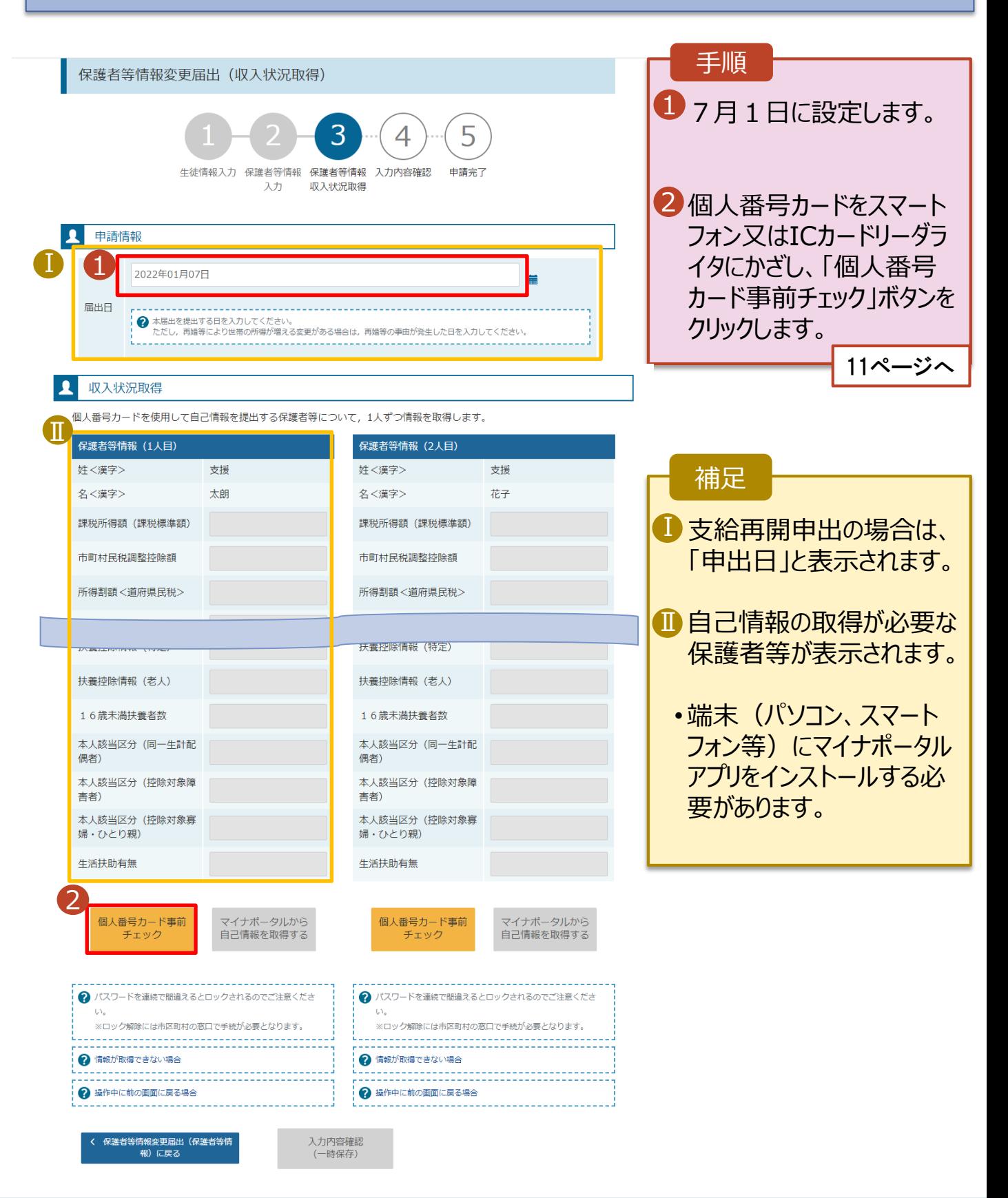

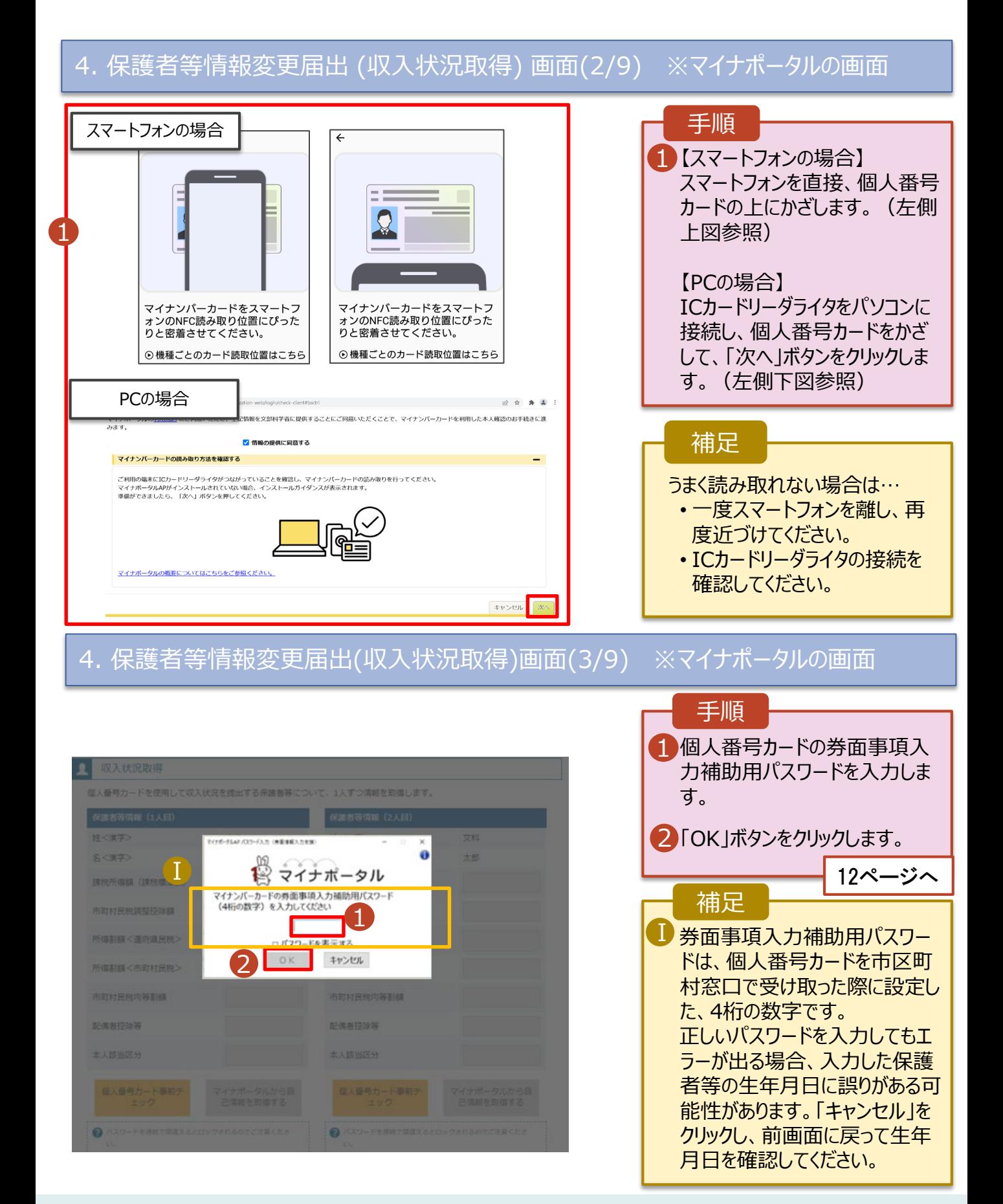

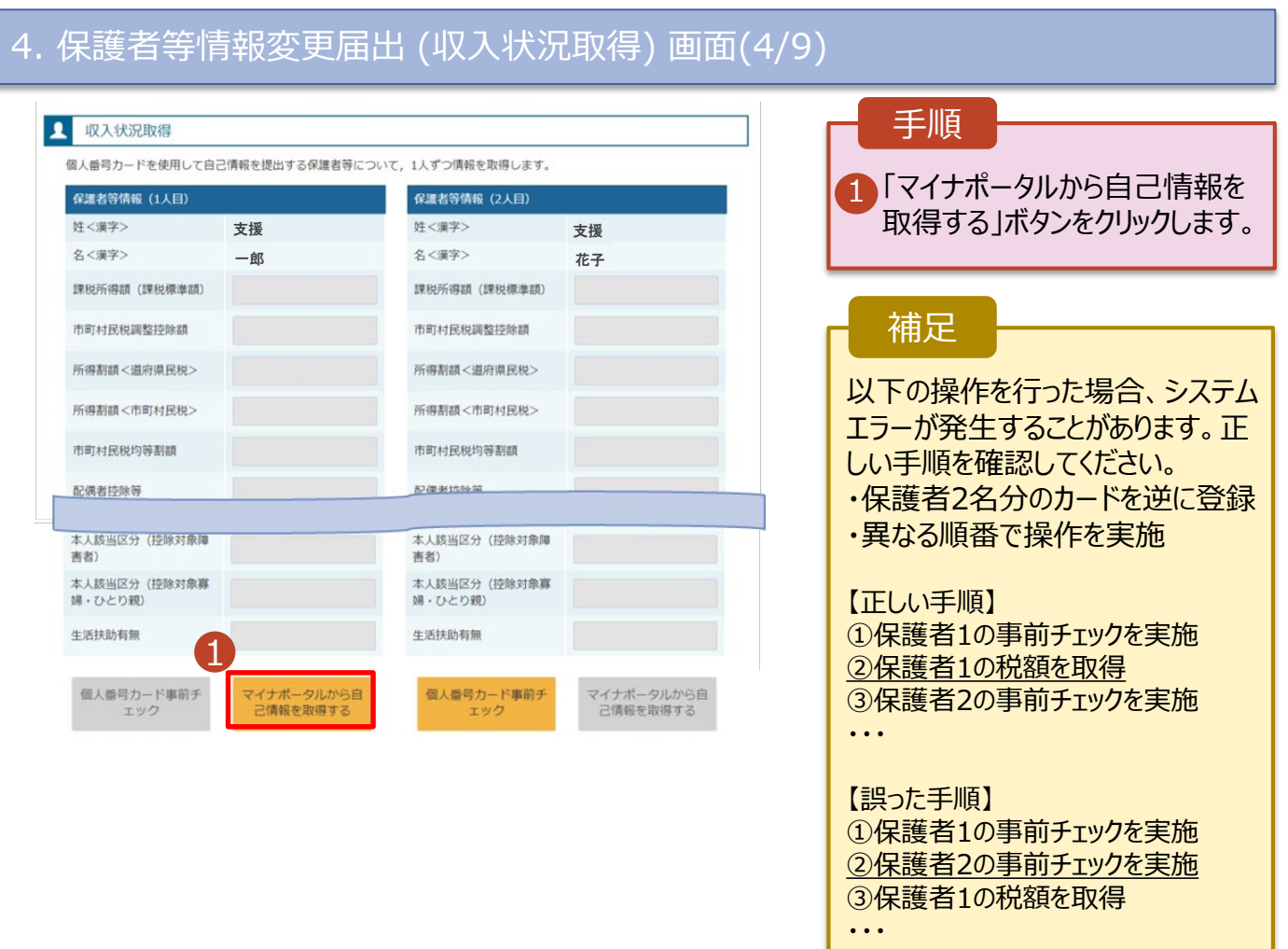

### 4. 保護者等情報変更届出 (収入状況取得) 画面(5/9) ※マイナポータルの画面

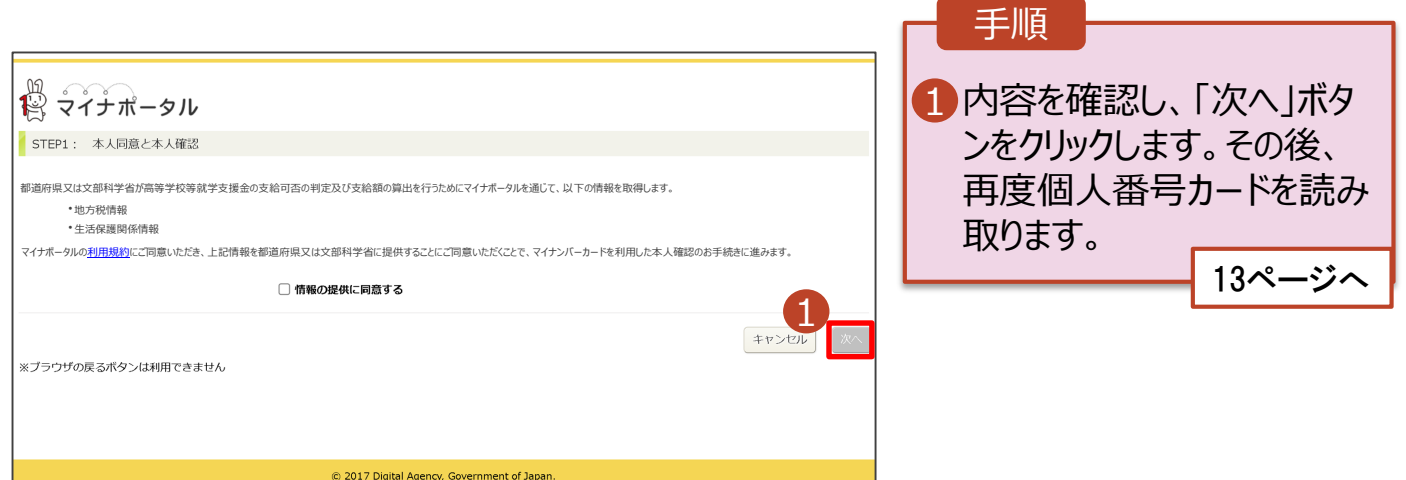

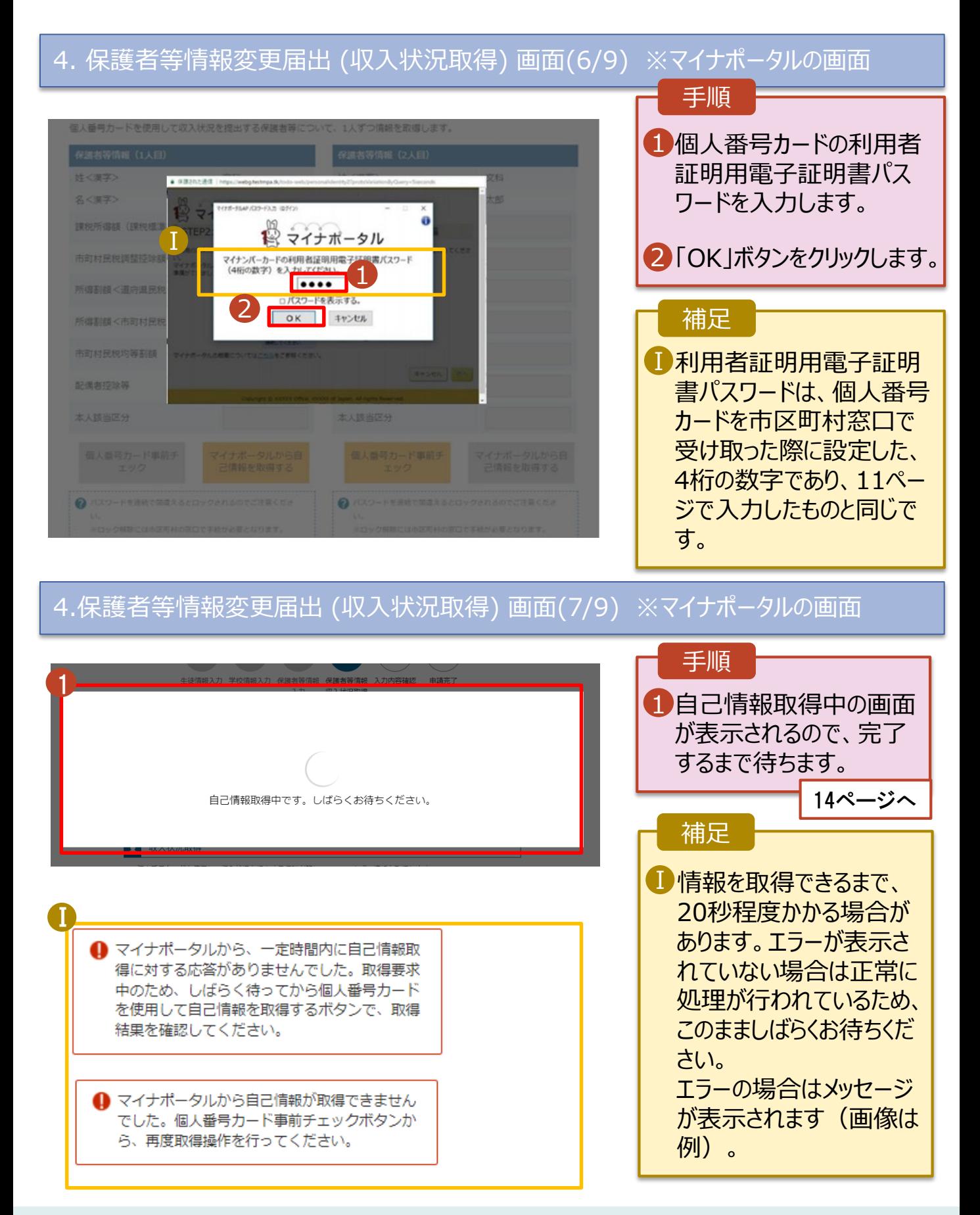

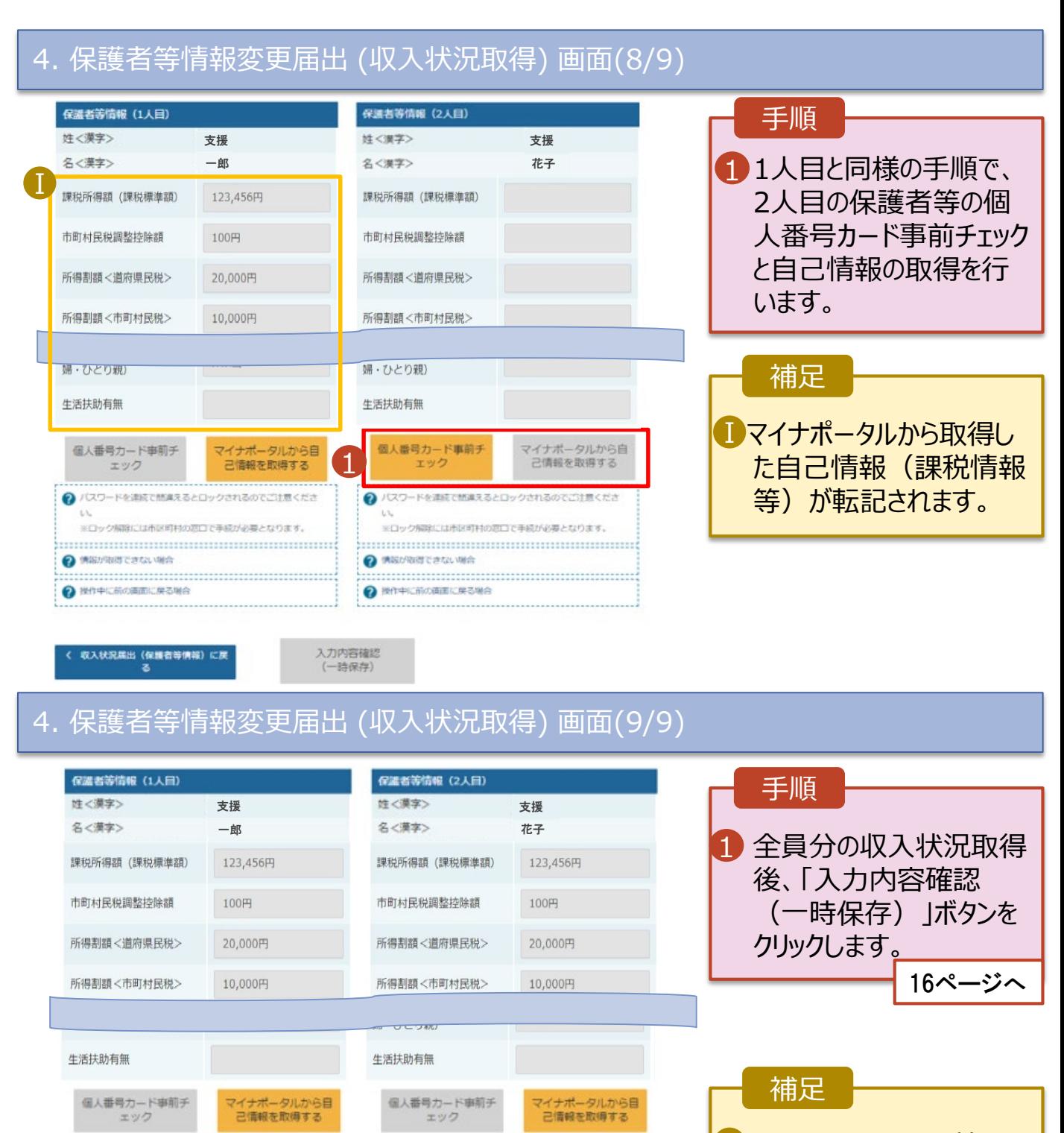

■■クリックすると、申請情報 が一時保存され、中断 後に再開することができま す。

●ノスワードを満座で想像えるとロックされるのでご注意くださ

※ロックNBRには市区町村の地口で手続が必要となります。

**O** MEURISTERLING

ℯ

入力内容確認 (一時保存

操作中に前の衛軍に戻る場合

1

●ノスワードを連続で簡単えるとロックされるのでご注意くださ ※ロック解除には市区町村の窓口で手続が必要となります。

**O** MEURISTERLINA

2 W作中に前の画面に戻る場合

収入状況属出 (保護者等情報) に戻

Ⅰ

## 4. 収入状況を提出する (2)**個人番号を入力する**場合

#### 5. 保護者等情報変更届出登録画面

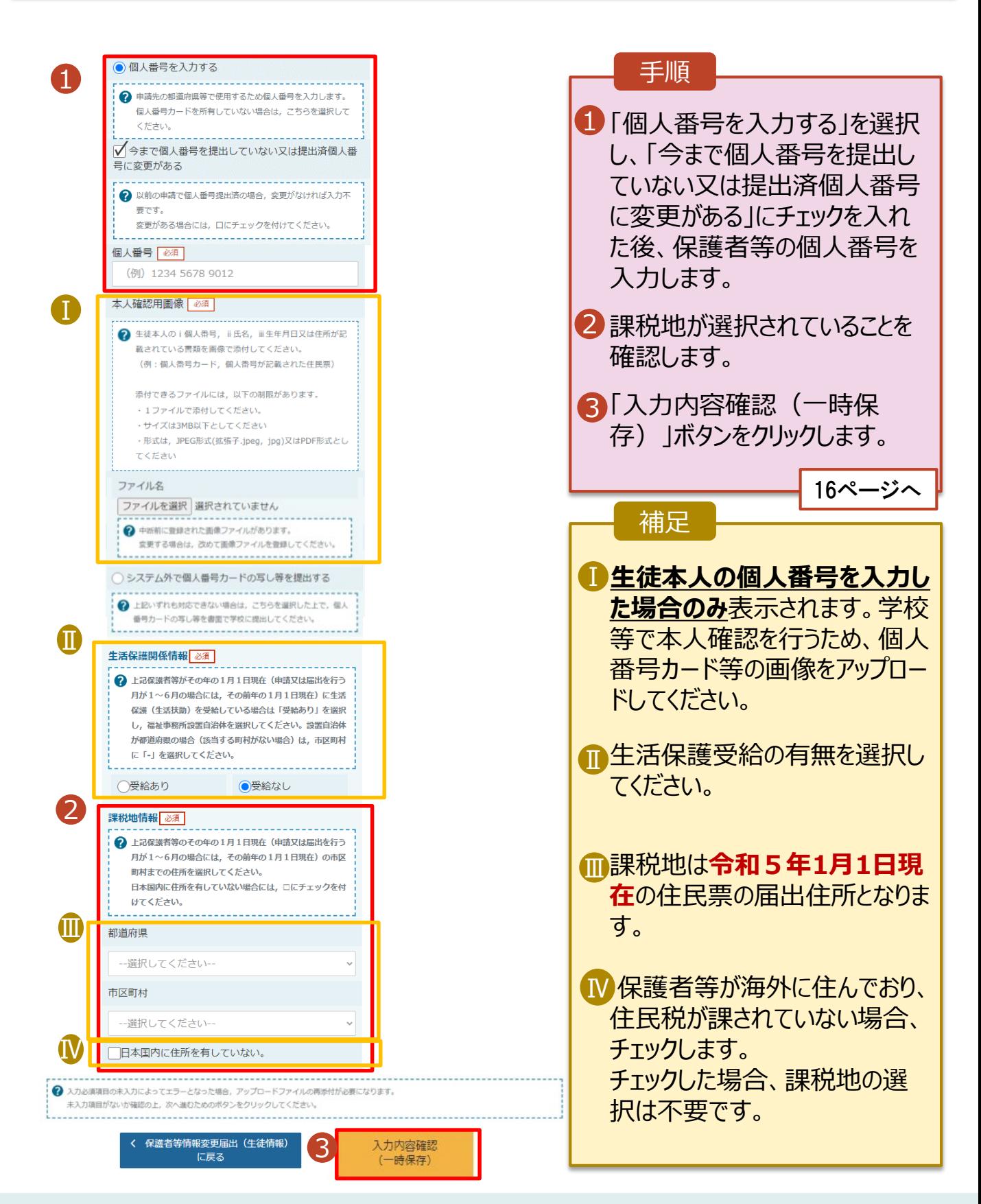

# 5. 入力確認

■ く 保護者等情報変更届出(保護者等情<br>■ 報)に戻る

本内容で申請する

#### 6. 保護者等情報変更届出登録確認画面 手順 保護者等情報変更届出登録確認 生徒情報、保護者等情 1 5 6 報、確認事項を確認しま 生徒情報入力 学校情報入力 保護者等情報 保護者等情報 入力内容確認 申請完了 す。 入力 収入状況取得 1 ✔ 生徒情報 2 | 本内容で甲請する」ボタ ンをクリックします。 生徒情報 氏名 支援 太郎 17ページへ ふりがな しえん たろう 生年月日 2021年12月28日 郵便番号 1008959 補足 住所(都道府県) (市区町村) 千代田区 (町名·番地) 霞ケ関11111 ■ メールアドレス、個人番号 (建物名·部屋番号) についての確認事項は、 メールアドレス manual@mext.go.jp それぞれの情報が入力さ √ 保護者等情報 れている場合のみ表示さ 収入状況の確認が必要な方 親権者(両親)2名分の収入状況を提出します。 れます。 保護者等情報 (1人目) **姓<漢字>** 支援 <mark>Ⅱ</mark> 前の画面の人力内容を 名<漢字> 一郎 修正する場合、「保護者 姓<ふりがな> しえん 等情報変更届出(保護 名<ふりがな> いちろう 生年月日 1972年04月01日 者等情報)に戻る」ボタン 個人番号 1234 5678 9042 をクリックします。 本人確認用画像 申請情報 届出日 2022年01月07日 √ 確認事項 以下の内容を確認の上、申請してください 「メールアドレスの利用目的および注意事項」を理解し、メールアドレス登録に同意します。 ...................... Ⅰ2 メールアドレスの利用目的および注意事項 本届出の個人番号及び本人確認用画像は,就学支援金の支給に必要な手続きの過程で使用します。

# 6.申請完了

#### 7. 保護者等情報変更届出結果画面

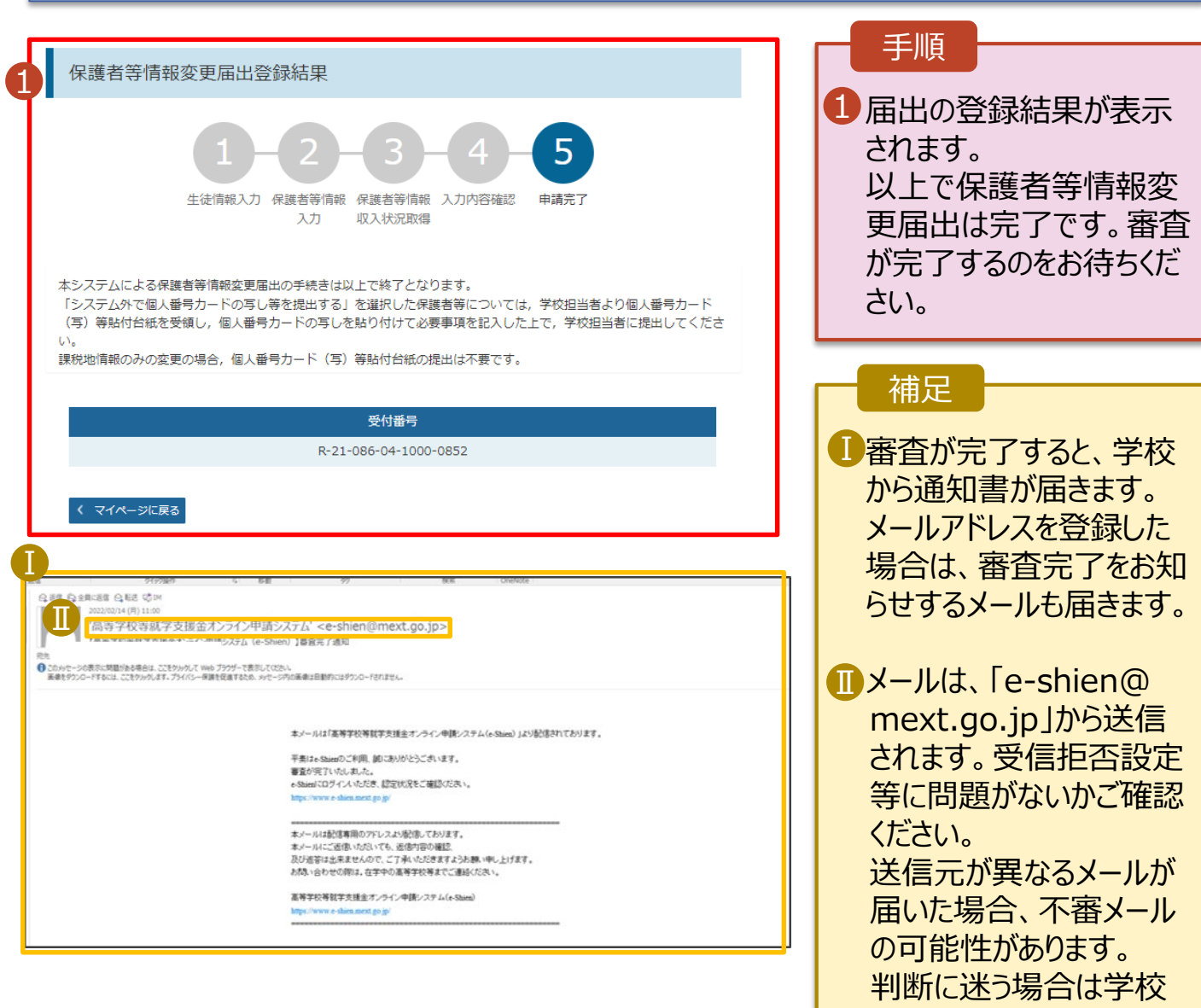

8. ポータル画面

#### 認定状況 ᅕ

意向登録状況、及び、毎年度の受給資格の認定状況をご確認いただけます。

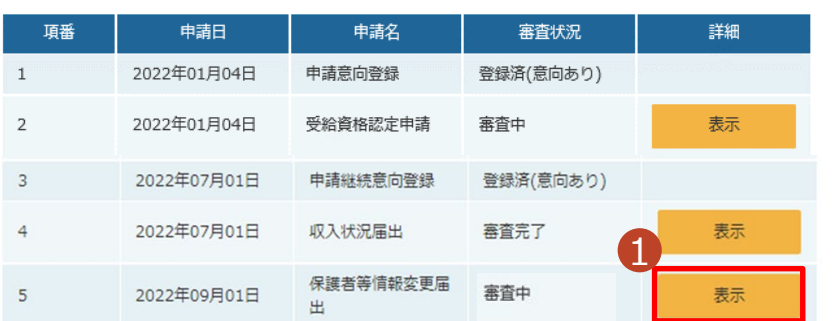

#### 手順

1 番査状況、番査結果、 申請内容を確認する場 合は、「表示」ボタンをク リックします。

に問い合わせてください。